## Steps for taking appointments for UK\_Brazil slot

## Step 1:- Login to https://dgshippingbsid.in

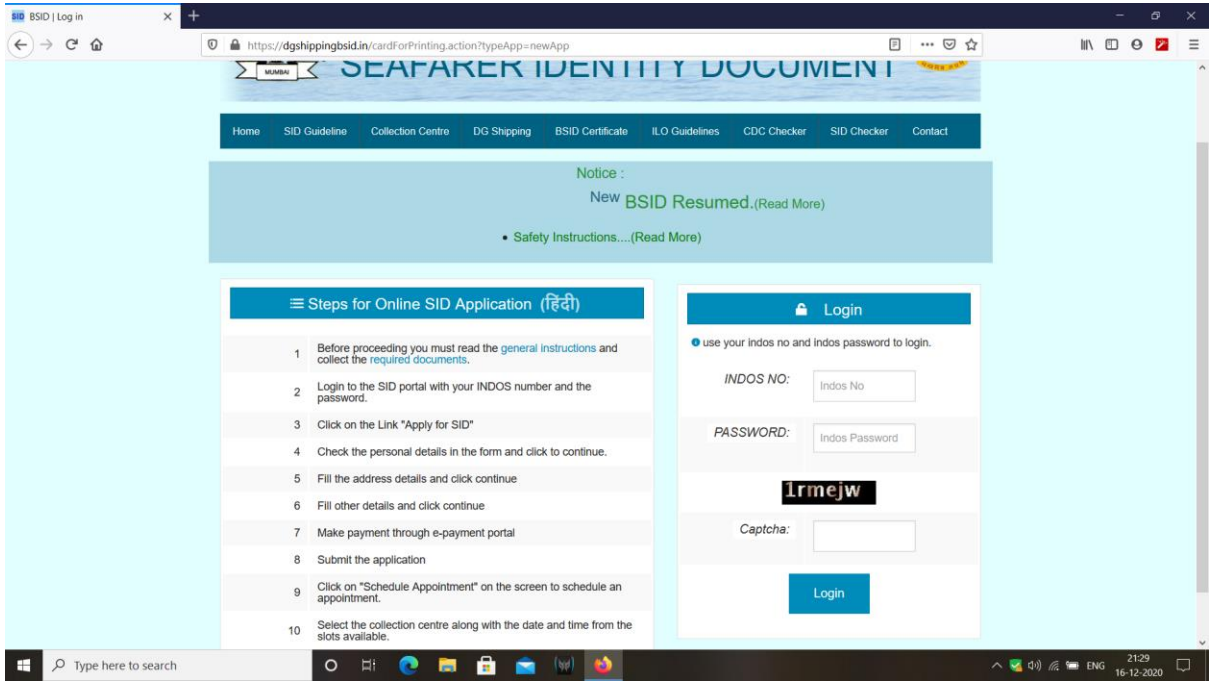

Step 2:- Make Payment. If you have already paid then skip step 2.

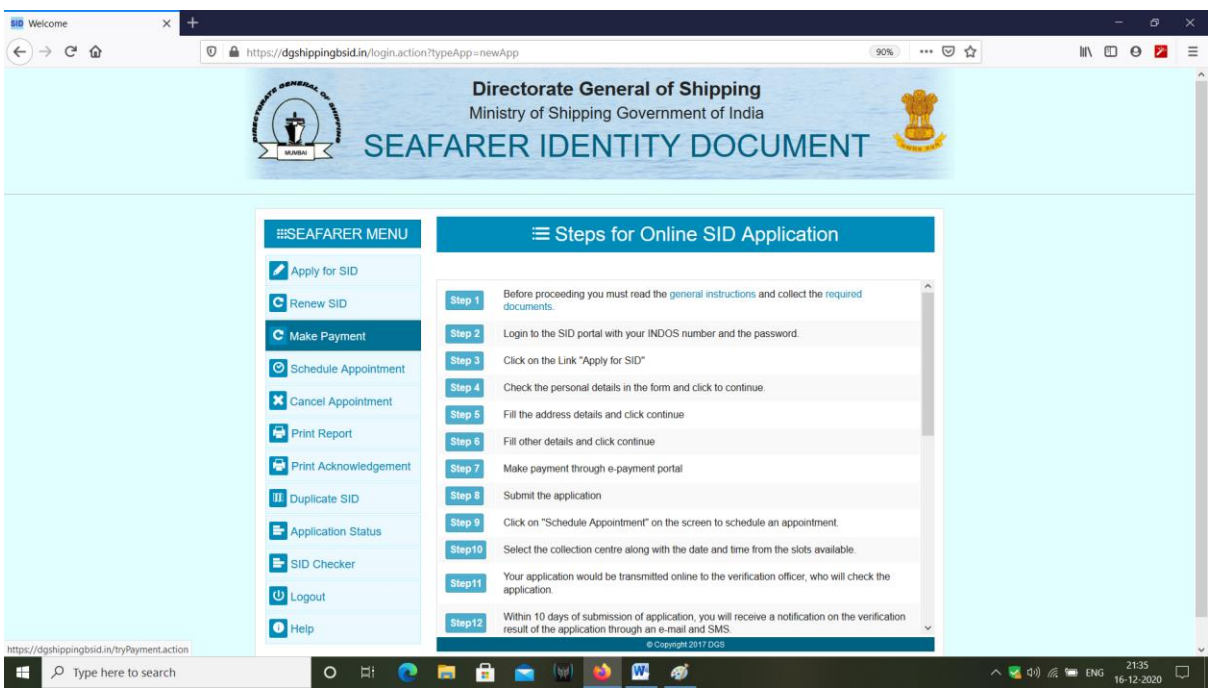

Step 3:- Click Schedule Appointment. Then click Uk\_Brazil appointment.

Select date and center as per your convenience. Upload your letter in pdf format and the pdf size must be less than 1MB.

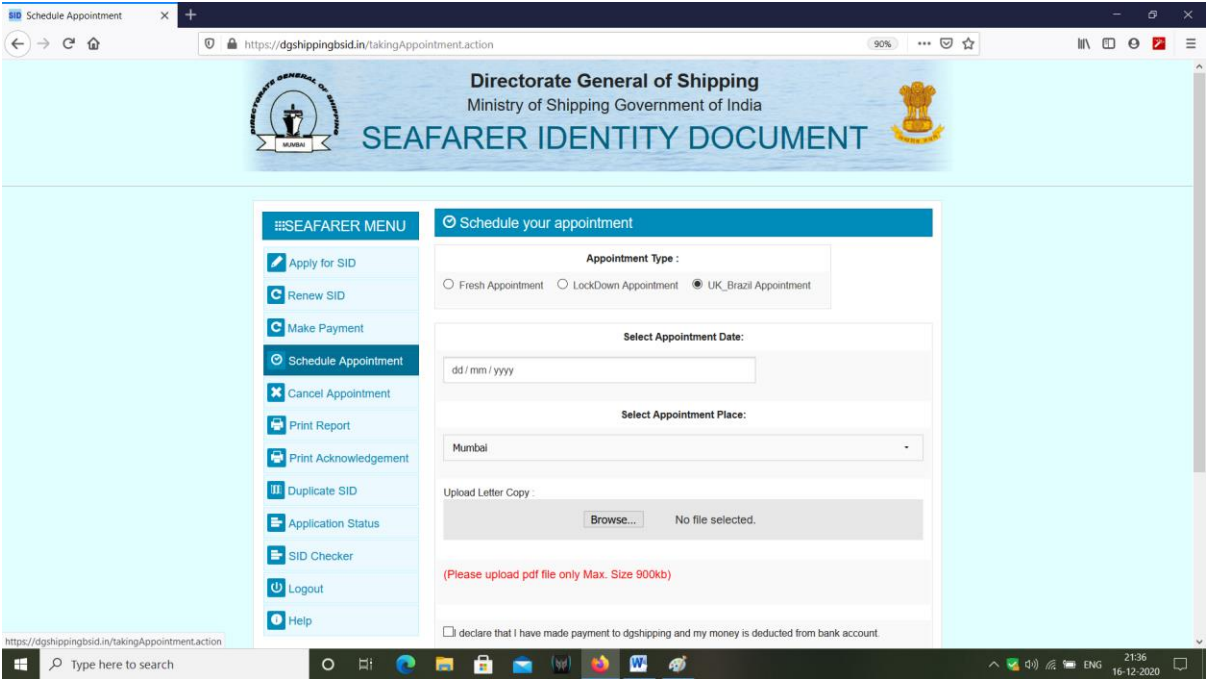

Click on declaration and submit.

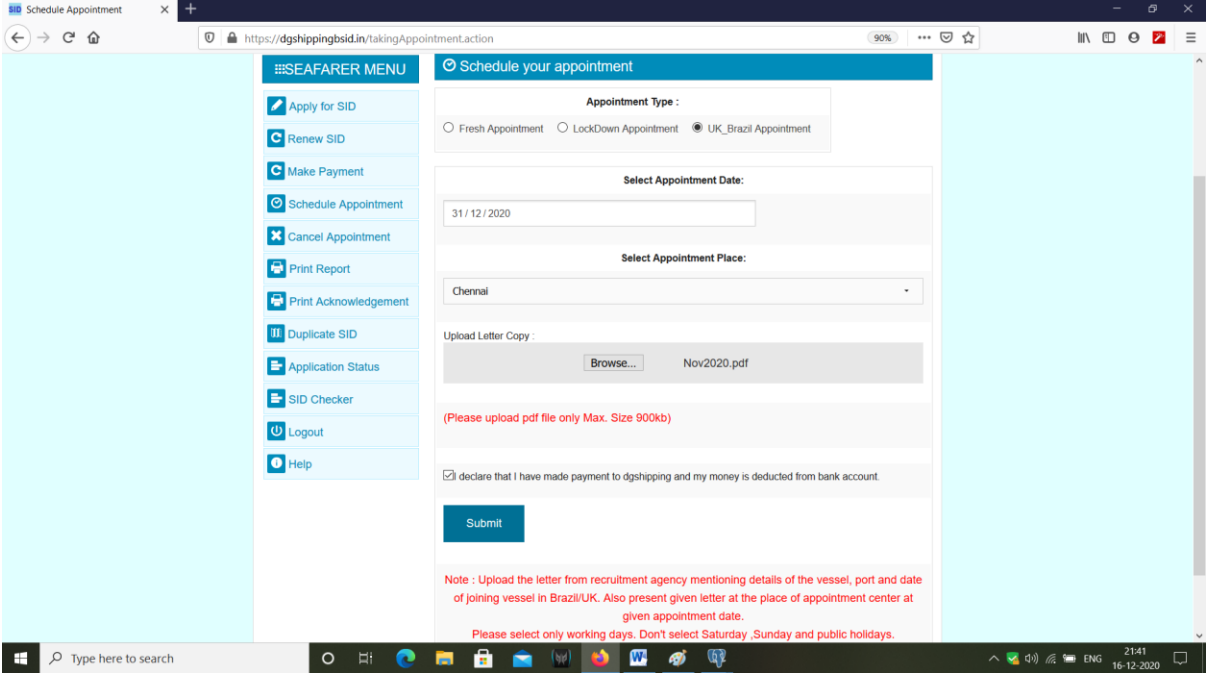

It will show successful message as follows:

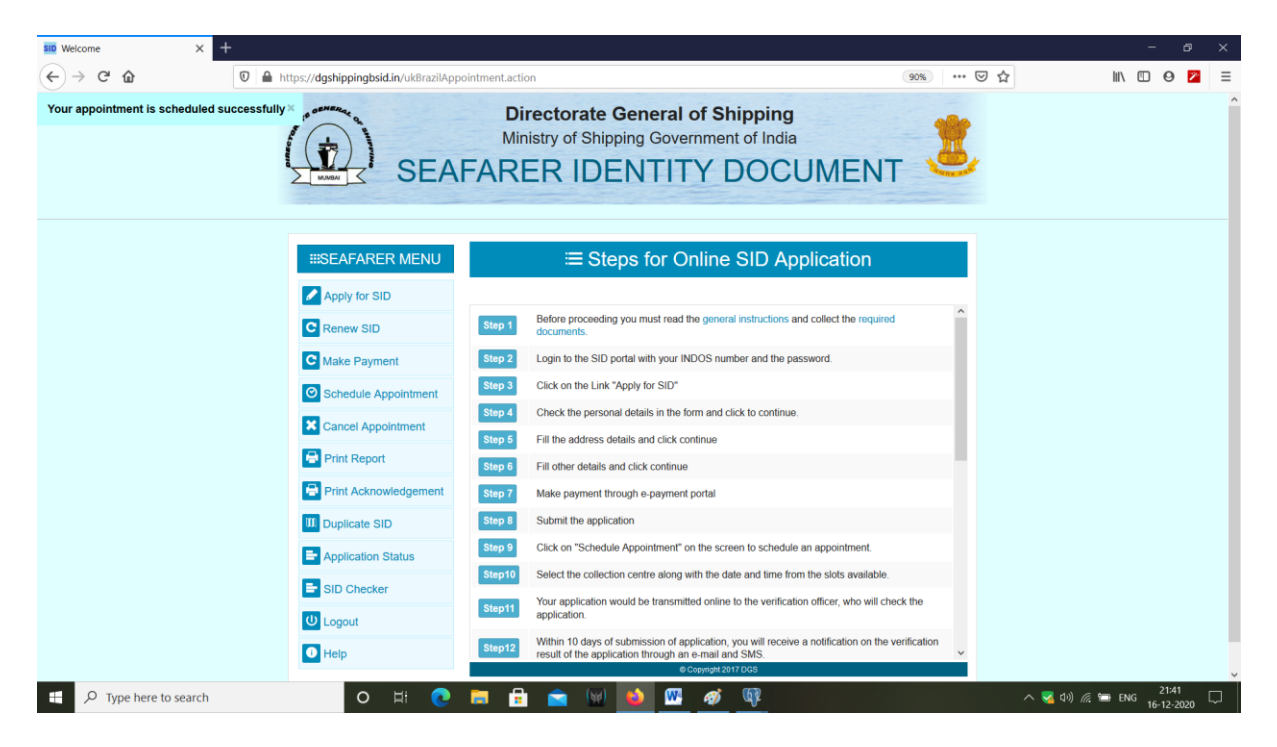

Now to see your appointments details , Click on application\_status.

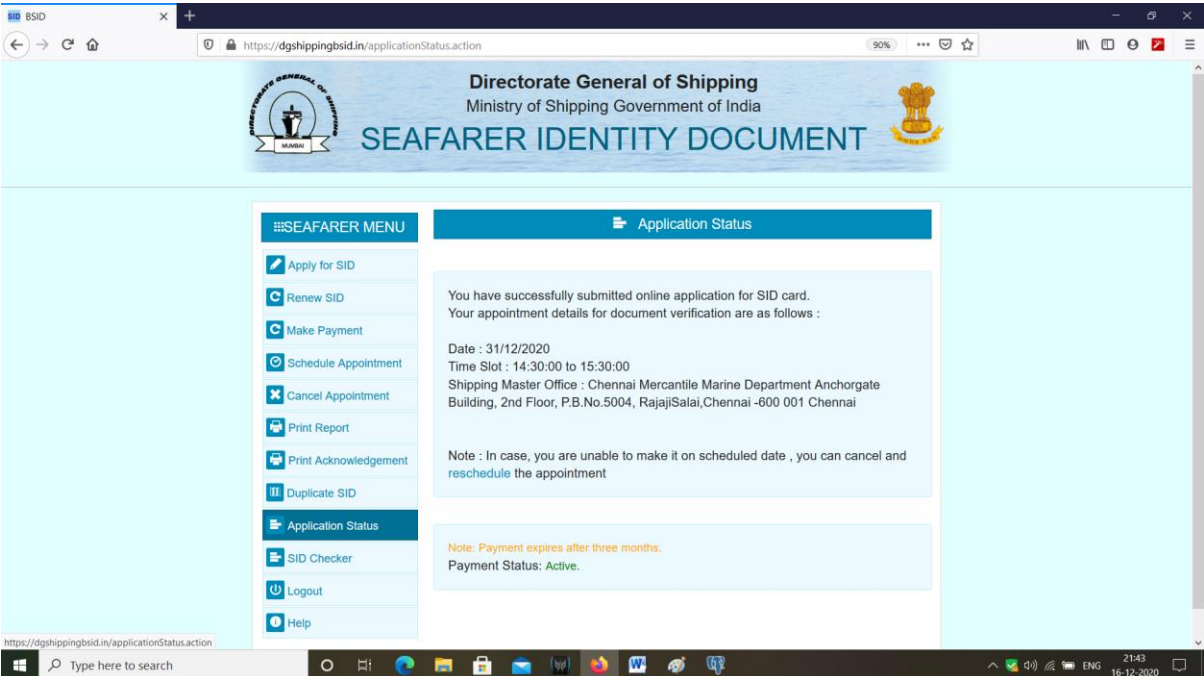